# Foko buchen - Erlass

#### Hauptseite > Zwangsvollstreckung > Foko buchen > Foko buchen - Erlass

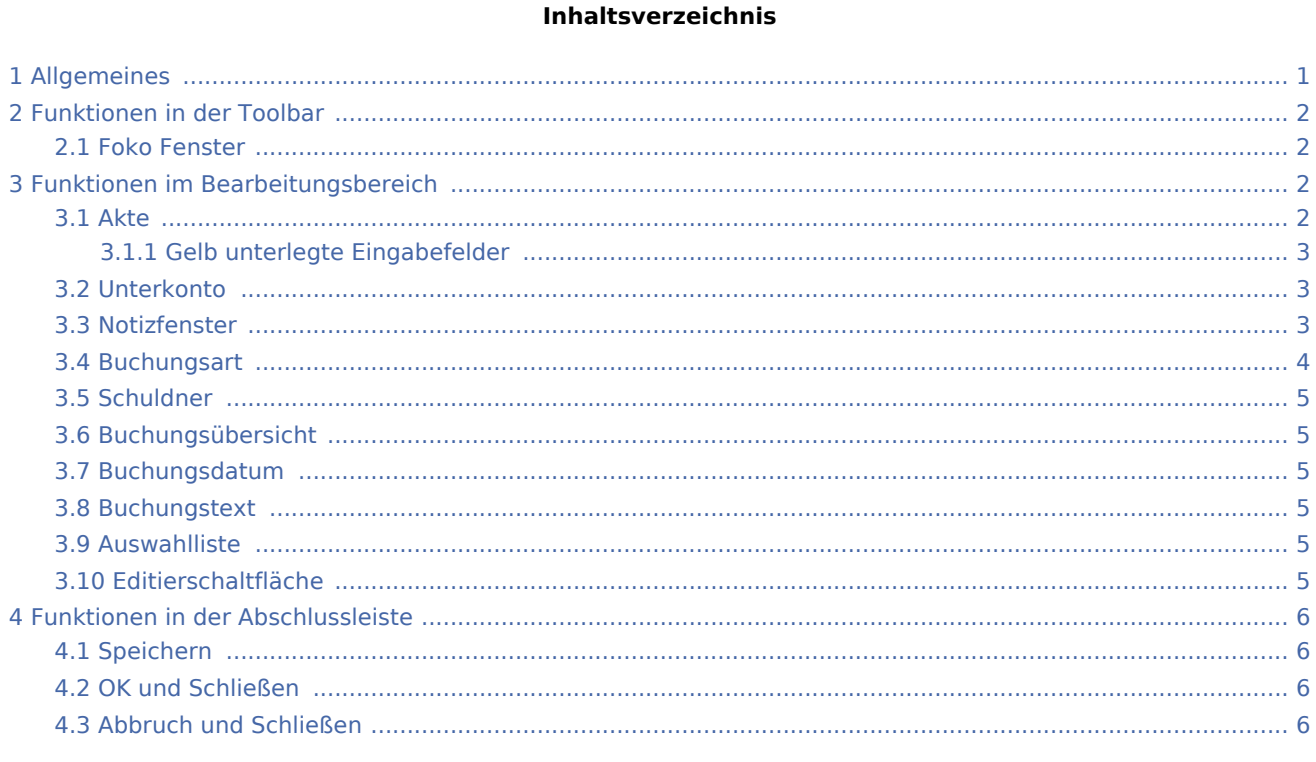

# <span id="page-0-0"></span>Allgemeines

### **Buchungsart X: Erlass**

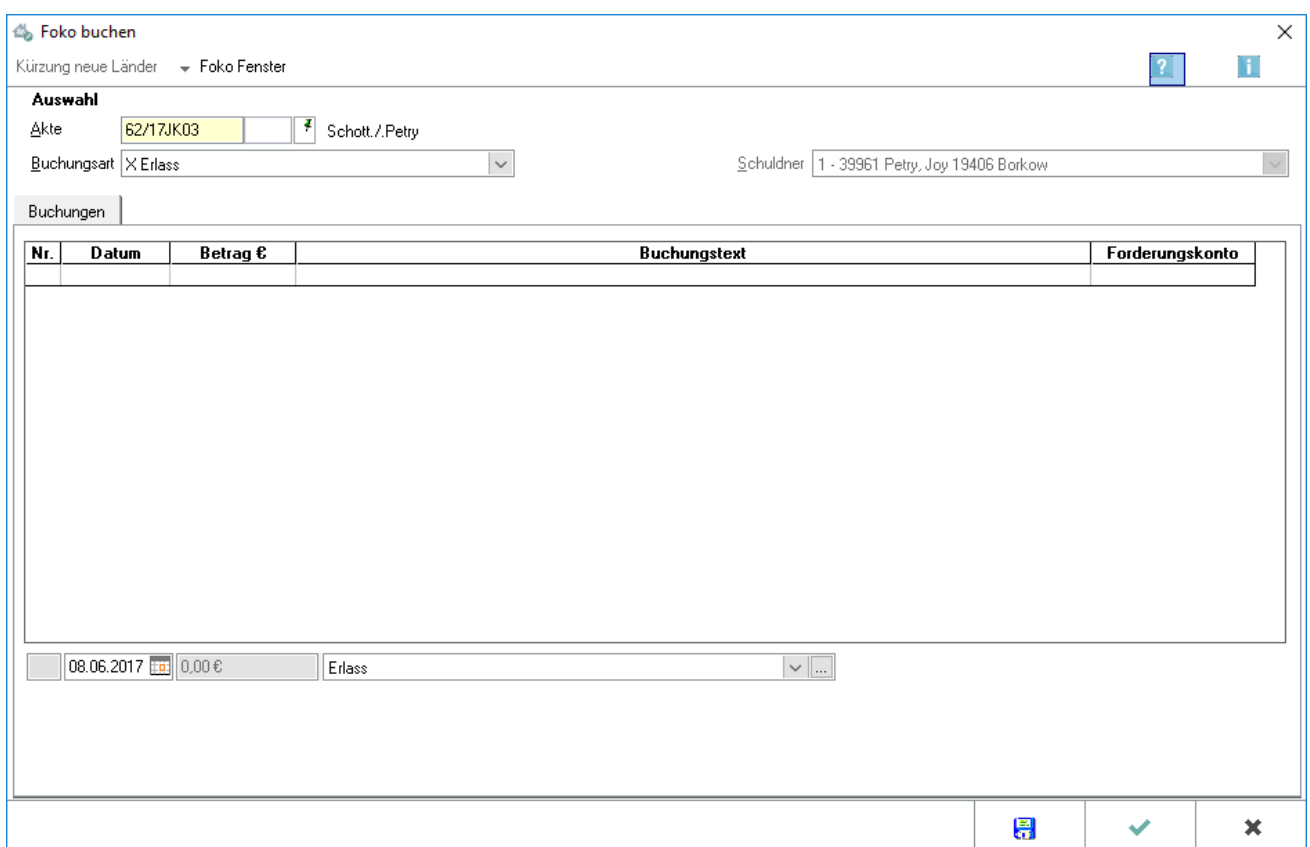

Mit Hilfe der Programmfunktion Foko buchen werden Buchungen in ein Forderungskonto vorgenommen. Dabei wird jede Buchung nach dem Buchungsdatum sortiert und chronologisch in das Forderungskonto eingefügt. Um in das Forderungskonto buchen zu können, muss es angelegt sein.

Dient zum Erfassen und Buchen eines Forderungserlasses. Der Saldo wird automatisch ermittelt und das gesamte Forderungskonto auf 0 gesetzt, wenn die Meldung, ob alle Forderungen zum gewählten Datum erlassen werden sollen, bestätigt wird.

Der Erlass kann nur unter einem Datum gebucht werden, welches nach dem Buchungsdatum der letzten erfassten Buchung liegt.

# <span id="page-1-0"></span>Funktionen in der Toolbar

# <span id="page-1-1"></span>Foko Fenster

Hauptartikel → [Foko Fenster](https://onlinehilfen.ra-micro.de/index.php/Foko_Fenster)

# <span id="page-1-2"></span>Funktionen im Bearbeitungsbereich

### <span id="page-1-3"></span>Akte

Geben Sie in dieses Feld bitte die gewünschte Aktennummer für das zu buchende Forderungskonto ein. Wenn Ihnen diese nicht bekannt sein sollte, können Sie sie ermitteln lassen.

Zusätzliche Hinweise zur Aktennummerneingabe finden Sie [hier.](https://onlinehilfen.ra-micro.de/index.php/Akte_%C3%A4ndern#Auswahl_der_gefundenen_Akten.2FAdressen)

Auch nach Ablage der Akte können Sie weiter auf die Forderungskonten und Unterkonten zugreifen, sofern Sie diese zuvor im Rahmen der *Aktenablage* bei den *[Ablageeinstellungen](https://onlinehilfen.ra-micro.de/index.php/Akten_(Einstellungen)#Aktenablage_1)* von der Löschung ausgenommen haben.

# <span id="page-2-0"></span>**Gelb unterlegte Eingabefelder**

RA-MICRO bietet Ihnen in allen gelb unterlegten Eingabefeldern immer auch eine Sonderlogik, mit der Felder komfortabler ausgefüllt oder bereits gespeicherte Daten einfach eingefügt werden können. Diese Aktionsfelder stehen Ihnen an verschiedenen Stellen im Programm zur Verfügung. Die jeweilige Funktion des Aktionsfeldes können Sie einsehen, wenn Sie auf das Eingabefeld rechtsklicken und in dem aufgerufenen Kontextmenü Bedienhinweis wählen.

Die häufigsten Aktionsfelder sind solche, in denen nach der [Adress- oder Aktennummer](https://onlinehilfen.ra-micro.de/index.php/Akte_%C3%A4ndern#Auswahl_der_gefundenen_Akten.2FAdressen) gesucht werden kann.

Auch nach Ablage der Akte kann weiter auf die Forderungskonten und -unterkonten zugegriffen werden, sofern diese zuvor im Rahmen der Programmfunktion *Aktenablage* bei den *[Ablageeinstellungen](https://onlinehilfen.ra-micro.de/index.php/Akte_ablegen#Ablageoptionen_anzeigen)* als nicht zu löschen ausgewählt wurde.

## <span id="page-2-1"></span>**Unterkonto**

Falls Unterkonten zum Forderungskonto vorhanden sind, können Sie hier wählen, auf welches Unterkonto sich der Buchungsvorgang beziehen soll.

## <span id="page-2-2"></span>Notizfenster

Hauptartikel →[Notizfenster](https://onlinehilfen.ra-micro.de/index.php/Notizen)

# <span id="page-3-0"></span>Buchungsart

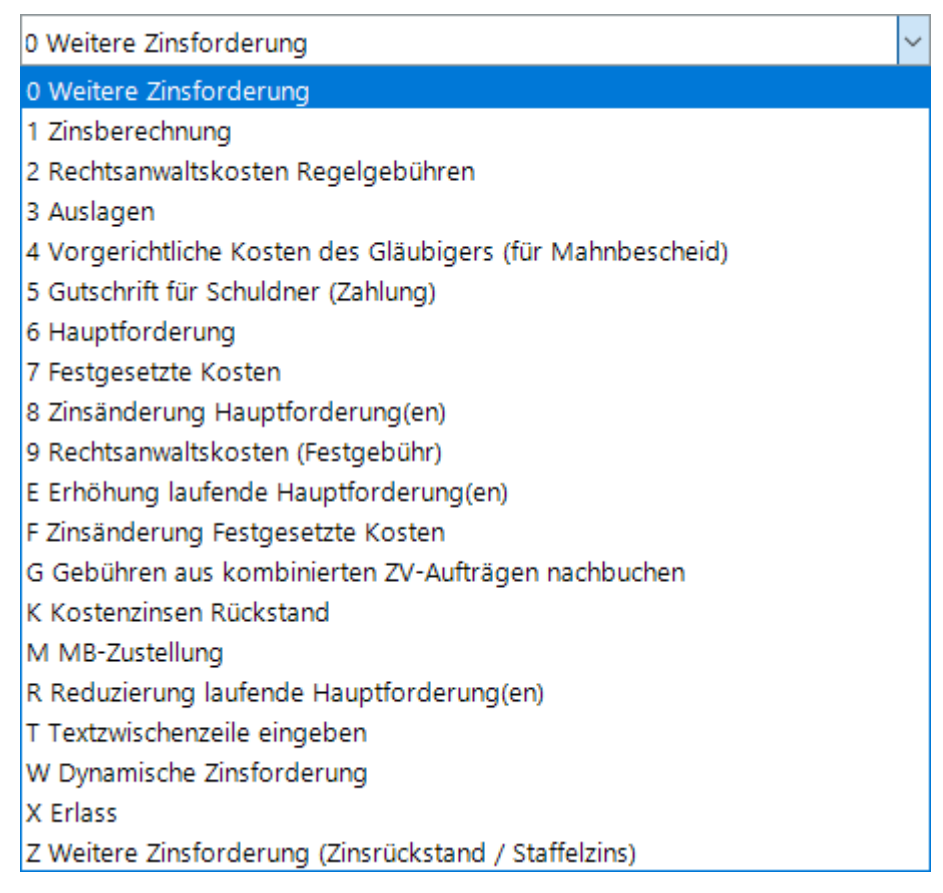

#### Buchungsarten:

- Hauptartikel → [Weitere Zinsforderung](https://onlinehilfen.ra-micro.de/index.php/Foko_buchen)
- Hauptartikel → [Zinsberechnung](https://onlinehilfen.ra-micro.de/index.php/Foko_buchen_-_Zinsberechnung)
- Hauptartikel → [Rechtsanwaltskosten Regelgebühren](https://onlinehilfen.ra-micro.de/index.php/Foko_buchen_-_Rechtsanwaltskosten_Regelgeb�hren)
- Hauptartikel → [Auslagen](https://onlinehilfen.ra-micro.de/index.php/Foko_buchen_-_Auslagen)
- Hauptartikel → [Vorgerichtliche Kosten des Gläubigers \(für Mahnbescheid\)](https://onlinehilfen.ra-micro.de/index.php/Foko_buchen_-_Vorgerichtliche_Kosten_des_Gl�ubigers_(f�r_Mahnbescheid))
- Hauptartikel → [Gutschrift](https://onlinehilfen.ra-micro.de/index.php/Foko_buchen_-_Gutschrift)
- Hauptartikel → [Hauptforderung](https://onlinehilfen.ra-micro.de/index.php/Foko_buchen_-_Hauptforderung)
- Hauptartikel → [Festgesetzte Kosten](https://onlinehilfen.ra-micro.de/index.php/Foko_buchen_-_Festgesetzte_Kosten)
- Hauptartikel → [Zinsänderung Hauptforderung\(en\)](https://onlinehilfen.ra-micro.de/index.php/Foko_buchen_-_Zins�nderung_Hauptforderung(en))
- Hauptartikel → [Rechtsanwaltkosten \(Festgebühr\)](https://onlinehilfen.ra-micro.de/index.php/Foko_buchen_-_Rechtsanwaltkosten_(Festgeb�hr))
- Hauptartikel → [Erhöhung Laufende Hauptforderungen](https://onlinehilfen.ra-micro.de/index.php/Foko_buchen_-_Erh�hung_Laufende_Hauptforderungen)
- Hauptartikel → [Zinsänderung festgesetzte Kosten](https://onlinehilfen.ra-micro.de/index.php/Foko_buchen_-_Zins�nderung_festgesetzte_Kosten)

#### **RA-MICRO**

Foko buchen - Erlass

- Hauptartikel → [Gebühren aus kombinierten ZV-Aufträgen nachbuchen](https://onlinehilfen.ra-micro.de/index.php/Foko_buchen_-_Geb�hren_aus_kombinierten_ZV-Auftr�gen_nachbuchen)
- Hauptartikel → [Kostenzinsen Rückstand](https://onlinehilfen.ra-micro.de/index.php/Foko_buchen_-_Kostenzinsen_R�ckstand)
- Hauptartikel → [MB-Zustellung](https://onlinehilfen.ra-micro.de/index.php/Foko_buchen_-_MB-Zustellung)
- Hauptartikel → [Reduzierung laufende Hauptforderung\(en\)](https://onlinehilfen.ra-micro.de/index.php/Foko_buchen_-_Reduzierung_laufende_Hauptforderung(en))
- Hauptartikel → [Textzwischenzeile eingeben](https://onlinehilfen.ra-micro.de/index.php/Foko_buchen_-_Textzwischenzeile_eingeben)
- Hauptartikel → [Dynamische Zinsforderung](https://onlinehilfen.ra-micro.de/index.php/Foko_buchen_-_Dynamische_Zinsforderung)

Hauptartikel → [Weitere Zinsforderung\(Zinsrückstand / Staffelzins\)](https://onlinehilfen.ra-micro.de/index.php/Foko_buchen_-_Weitere_Zinsforderung(Zinsr�ckstand/Staffelzins))

## <span id="page-4-0"></span>Schuldner

Weist die in den Stammdaten hinterlegten Schuldner aus.

# <span id="page-4-1"></span>Buchungsübersicht

Zur Kontrolle der erfolgten Buchungen in dieses Forderungskonto erhalten Sie hier eine Übersicht über die aktuell erstellten Buchungen.

# <span id="page-4-2"></span>Buchungsdatum

Im Bereich Buchungsdatum wird das aktuelle Tagesdatum vorgeschlagen.

Sie können diesen Programmvorschlag im Muster TTMMJJJJ überschreiben. Mit einem Mausklick auf  $\vee$  rufen Sie einen [Kalender](https://onlinehilfen.ra-micro.de/index.php/Kalender_%2B) auf, in dem das Buchungsdatum gewählt werden kann.

Im Kalender können Sie das gewünschte Buchungsdatum mit einem einfachen Mausklick wählen. Mit Klick auf die Pfeil-Button links und rechts oben im Kalender blättern Sie in Monatsschritten vor und zurück. Das gewählte Datum wird blau unterlegt dargestellt.

### <span id="page-4-3"></span>**Buchungstext**

Mit  $\vee$  öffnen Sie eine Auswahlliste, in der Sie zwischen den vorhandenen Buchungstexten wählen können.

# <span id="page-4-4"></span>Auswahlliste

Automatisch wird ein der gewählten Buchungsart angepasster Buchungstext vorgeschlagen. Die zusätzlich in der Auswahlliste zur Verfügung stehenden Buchungstexte können über den Button | ... | bearbeitet werden.

# <span id="page-4-5"></span>Editierschaltfläche

Ruft eine Maske zur Bearbeitung der zur Verfügung stehenden Buchungstexte auf.

■ Der von RA-MICRO für die aktuelle Buchungsart vorgeschlagene Buchungstext kann nicht geändert werden.

# <span id="page-5-0"></span>Funktionen in der Abschlussleiste

# <span id="page-5-1"></span>Speichern

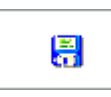

Speichert die Buchung. Die Maske bleibt geöffnet. Auf diese Weise können Sie mehrere Buchungen nacheinander vornehmen. Diese Funktion steht nur zur Verfügung, wenn die Buchungsdaten vollständig sind.

## <span id="page-5-2"></span>OK und Schließen

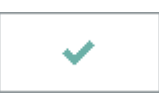

Bestätigt die Buchungseingaben. Die Buchung wird vorgenommen und die Maske geschlossen. Diese Funktion steht nur zur Verfügung, wenn die Buchungsdaten vollständig sind.

# <span id="page-5-3"></span>Abbruch und Schließen

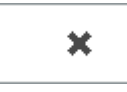

Bricht den Buchungsvorgang ab und schließt die Maske. Änderungen werden nicht gespeichert.